# SIGMA R19 Independent Dual Extruder

Anleitung und Sicherheitsinformationen

14. April 2022

# 1 Nutzungsberechtigung

Dieses Gerät darf nur mit einer gültigen Geräteeinweisung und Sicherheitsbelehrung genutzt werden. Bei Fragen oder Problemen wendet euch an einen Betreuer.

### 2 Gefahrenhinweise

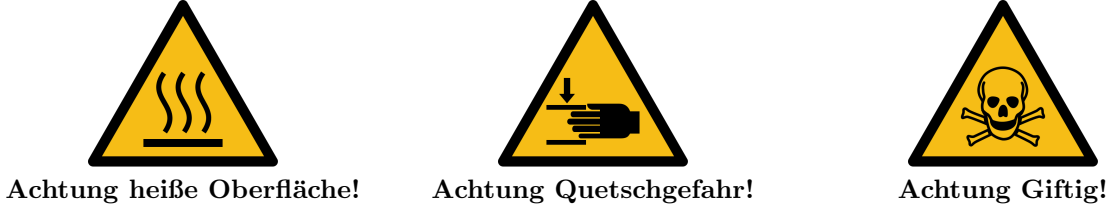

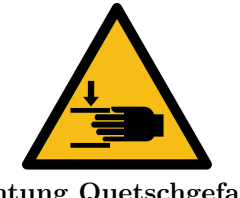

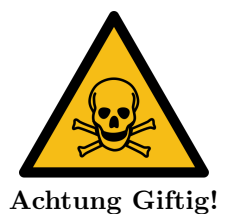

Sowohl die Druckplatte als auch die Druckspitzen werden mit 100-290 °C sehr heiß! Lasse also erst alles Abkuhlen bevor du die Druckplatte oder Spitzen reinigen willst. I.d.R dauert dies 5 Minuten. ¨

Im 3D-Drucker sind viele bewegliche Teile! Während des Druckvorgangs haben Hände, Haare, Schals o.ä nichts im Drucker zu suchen.

Die Druckmaterialien sind nicht unschädlich und geben teilweise giftige Dämpfe ab. Lüfte den Raum regelmäßig, insbesondere während langer Druckaufträgen.

Im Falle eines Notfalls ist die Stromversorgung des Geräts unverzüglich zu unterbrechen. Ziehe hierfür den Stecker auf der Fensterseite des Raumes.

## 3 Technische Daten

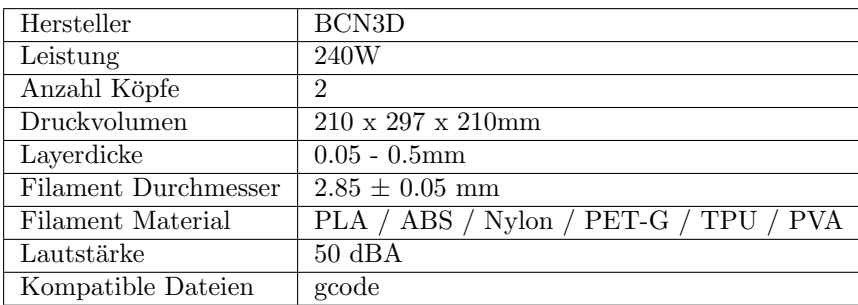

## 4 Bedienung

#### 4.1 Allgemeines

Falls es wärmer als 35 °C ist, direkte **Sonneneinstrahlung** auf den Drucker nicht vermeidbar ist oder sehr staubige Arbeiten im Raum durchgeführt werden, kann nicht gedruckt werden.

Der 3D-Drucker und sein Tisch dürfen in keinem Fall bewegt werden, da sonst eine vollständige Kalibrierung von Nöten ist.

Die offizielle Anleitung (Englisch) findest du im Hängeregister "3D-Drucker" im Rollcontainer.

#### 4.2 Druckvorbereitung

- Die 3D-Modelle müssen im '.stl'- oder '.obj'-Format vorliegen.
- Das 'Slicen', also dem Erstellen der fur den 3D-Drucker lesbaren '.gcode', geschieht mit der Software ¨ 'BCN3D Cura' und dem Custom-Profil 'fast with brim' oder 'standart with brim'. Die Profile sind auf dem Werkstatt-Github Repo<sup>[1](#page-1-0)</sup> zu finden. Je nach 3D-Modell empfiehlt sich eine andere Voreinstellung zu nutzen. Spreche dies mit einem Betreuer oder einer anderen erfahrenen Person ab.

Gegebenenfalls müssen Einstellungen wie Unterstützungsstrukturen und Wandstärke verändert werden.

- Klicke nun auf "Prepare" unten rechts. Es sollte angezeigt werden wie lange der Druckauftrag voraussichtlich dauert. Rechne  $\approx 15\%$  mehr ein.
- Bei längeren Druckaufträgen (> 30 min) sollte die .gcode Datei auf einer SD-Karte gespeichert werden. Diese findest du auf der Vorderseite des Druckers. Der Dateiname sollte mit deinem Namen beginnen. Bsp.:Julia Musterfrau Adapter.gcode Während des Drucken über USB darf weder die Verbindung unterbrochen, noch ein

weiteres BCN3D Cura Fenster geöffnet werden

#### 4.3 Drucken

- Schalte den 3D-Drucker an. (Schalter befindet sich auf der linken Seite)
- Klebe auf die Glasplatte eine Schicht 'Yellow-Tape'. Diese Bahnen sollten uberlappungsfrei sein. ¨
- Heize den genutzten Druckerkopf und die Platte vor.
- Führe eine Y-Achsenkalibrierung durch. "Utilities  $\rightarrow$  Calibration  $\rightarrow$ Printing Surface Calibration"
- SD-Karte einführen und Druckauftrag im Menu "Print" auswählen oder am PC starten.
- Warten und Beobachten. Sollten in den kritischen ersten 10 Minuten (bzw. ersten paar Layer )etwas schiefgehen musst du den Auftrag abbrechen bzw. pausieren. Es ist möglich deinen Druck zu retten, spreche ggf. mit einem Betreuer.

#### 4.4 Nach dem Druck

- Warte bis die Druckplatte sich abgekühlt hat. Dies sollte nach etwa einer Minute der Fall sein.
- Entferne dein Werk vorsichtig. Sollte es sich nicht sofort von der Platte lösen, kannst die Glasplatte herausnehmen. Achte darauf das 'Yellow-Tape' nicht zu verkratzen.
- Falls das Tape doch beschädigt ist, entferne alles.
- Nun kannst du den Drucker ausschalten. (Schalter auf der linken Seite)

<span id="page-1-0"></span><sup>1</sup><https://github.com/fsi-tue/Werkstatt>